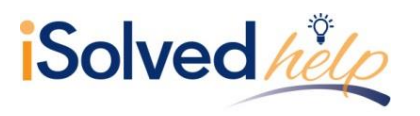

## **Overview**

Providing your employees with access to Employee Self Service (ESS) screens is easy. Add the employee's work email on the **Quick Hire**, **New Hire Wizard** or **General** screen, then check the **Enable Self Service Access** box. When you save the data, a system email will be generated to the employee with instructions on accessing the system.

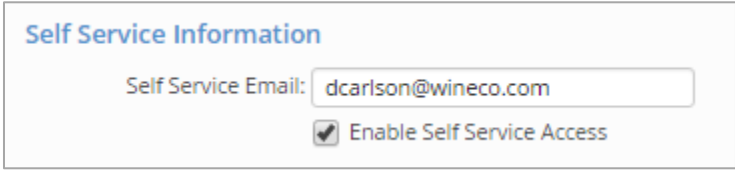

Occasionally, an employee may have an issue with getting logged in. Here is a list of issues that may occur and the solutions.

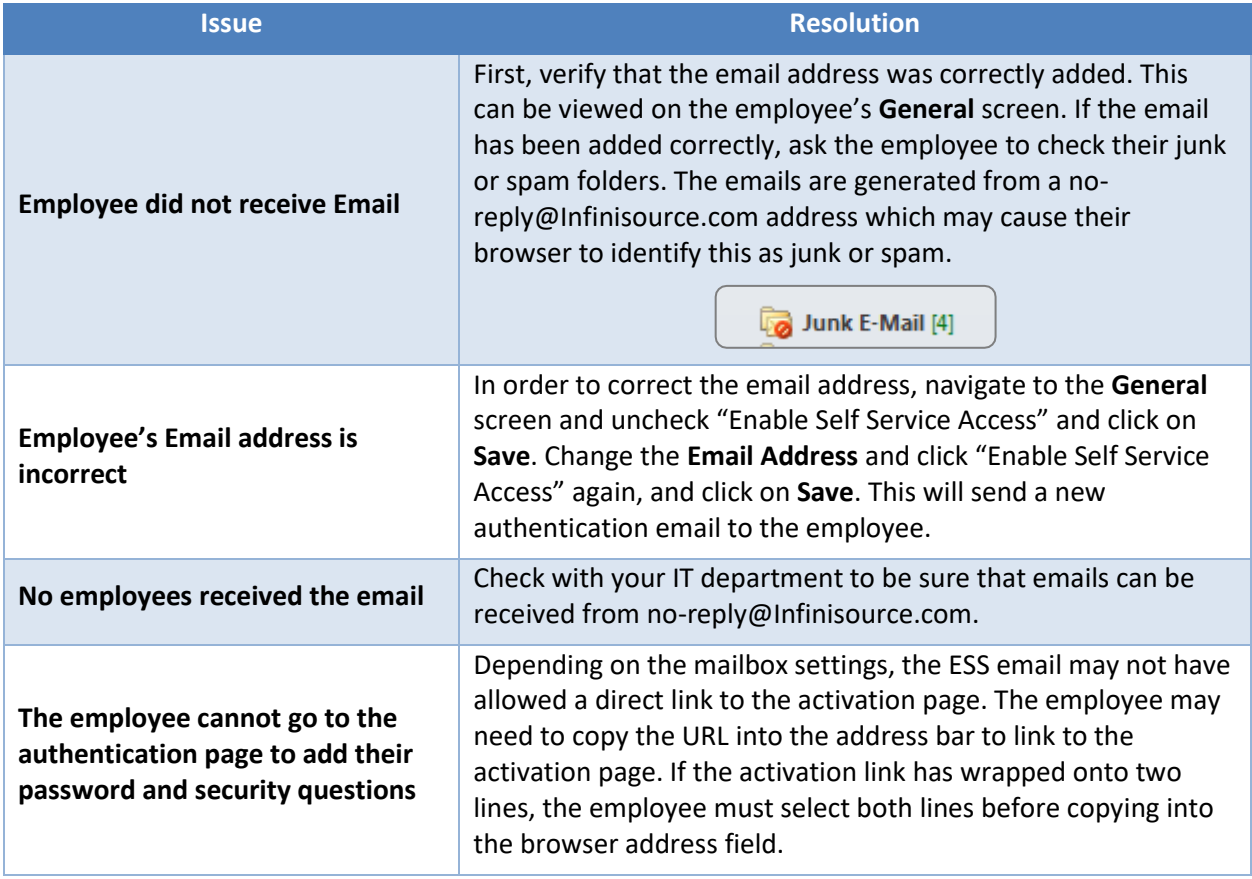

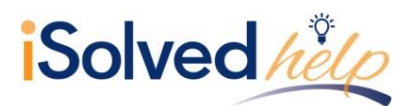

## **Employee Self-Service Login Troubleshooting**

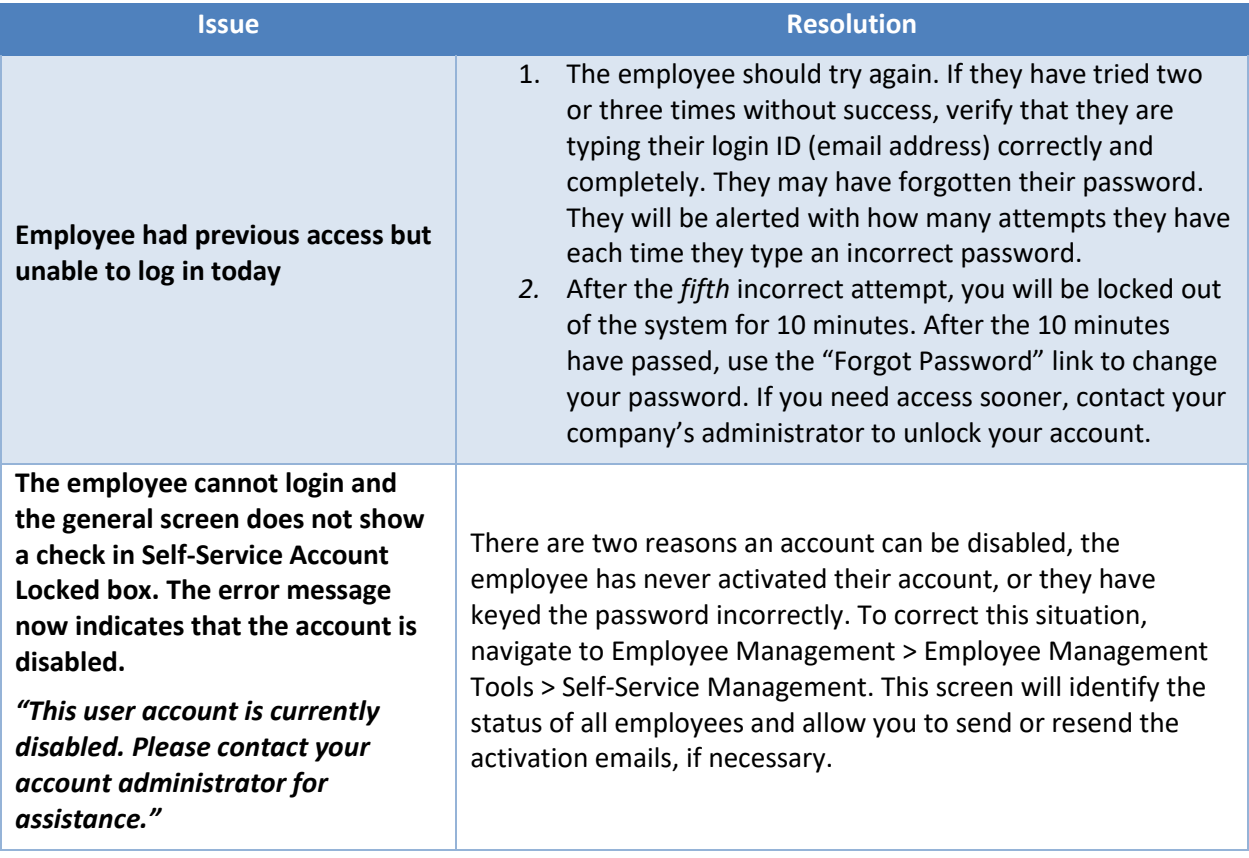

## **Self-Service Management**

iSolved has also added a screen to manage all emails sent and their status for multiple employees at one time. Navigate to Employee Management > Employee Management Tools > Self-Service Management.

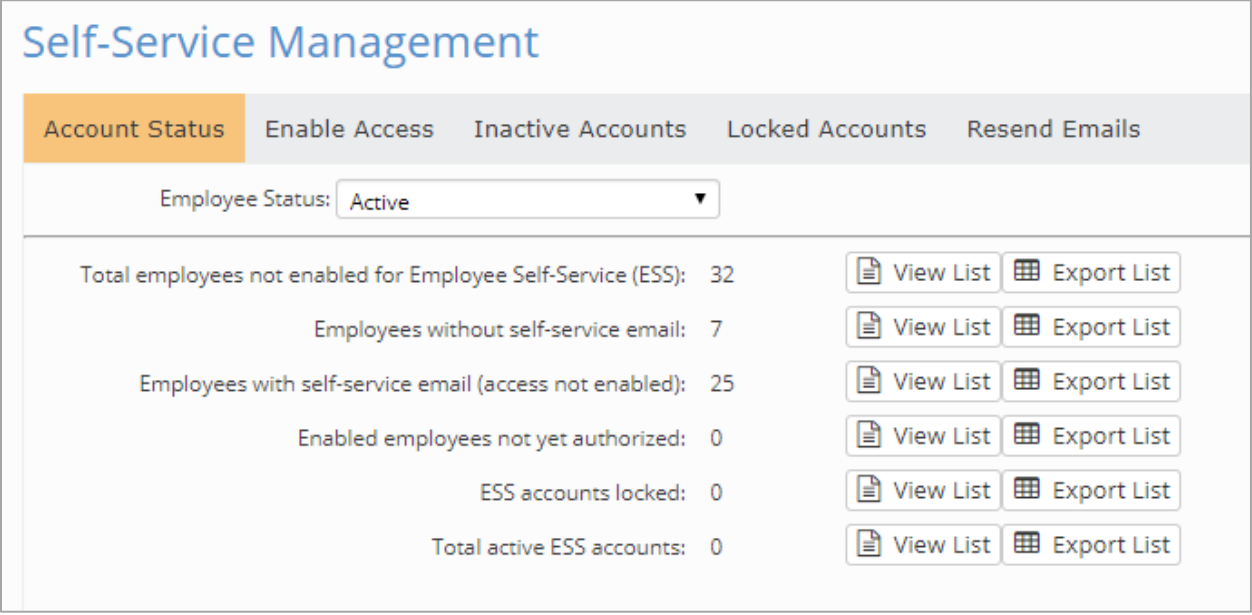

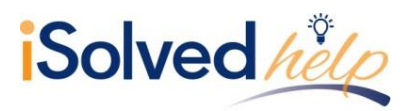

The reports are available in PDF (View List) or Excel (Export List) file format. The reports include employee information for each status indicated. The statuses include:

- Total employees not enabled for Employee Self-Service (ESS)
- Employees without self-service email
- Employees with self-service email (access not enabled)
- Employees not yet authorized
- ESS accounts locked
- Total active ESS accounts

Refer to the [Self Service Management](https://learning.myisolved.com/library/articles/1141) article in the University Library for more information.

## **Reports**

Each option has a list (pdf file) or an Export List (excel file) with the employees listed that are currently in the specific counts. Here is a copy of one of the reports.

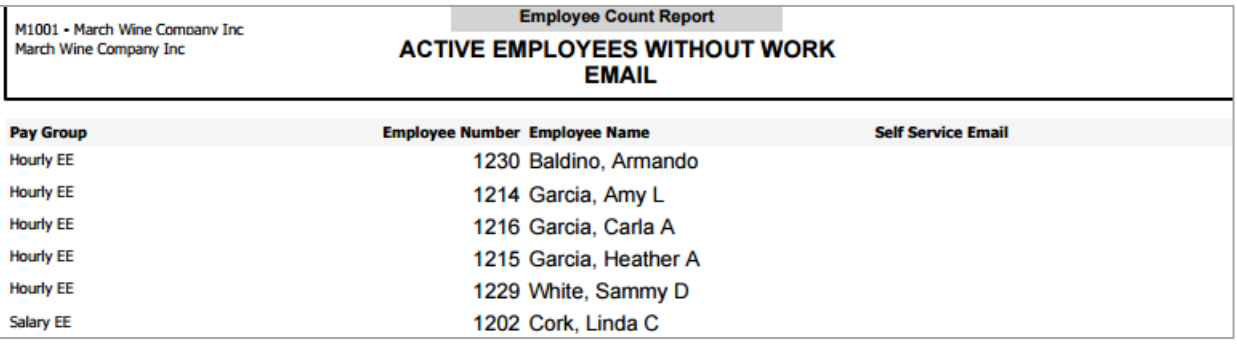